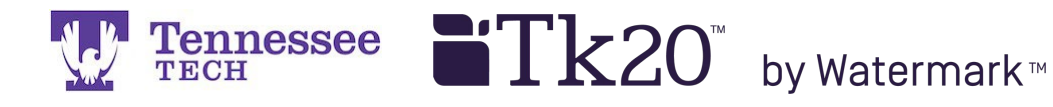

Mentor Teacher Click-by-Click -Using the Tk20 Login Page-

Tk20 login page web address: https://tntech.tk20.com

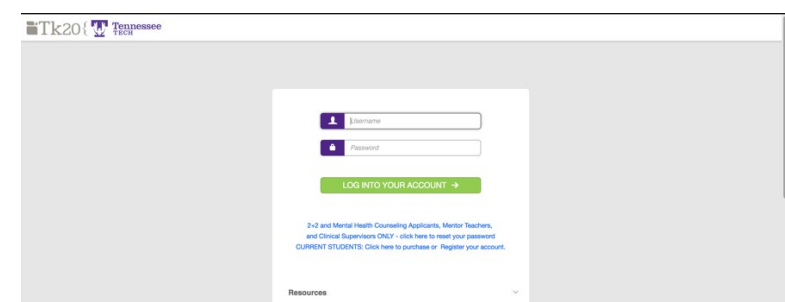

The username and password are your school email address. Tk20 will prompt you to change the password the first time you log in each semester.

After logging in, click on the Field Experience section in the left side menu. Click on the candidate's name to open their field experience binder.

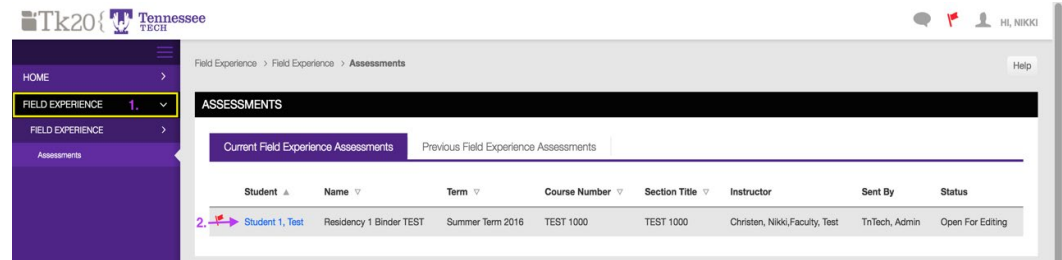

Links to the candidate's forms will be on the right side of the split screen.

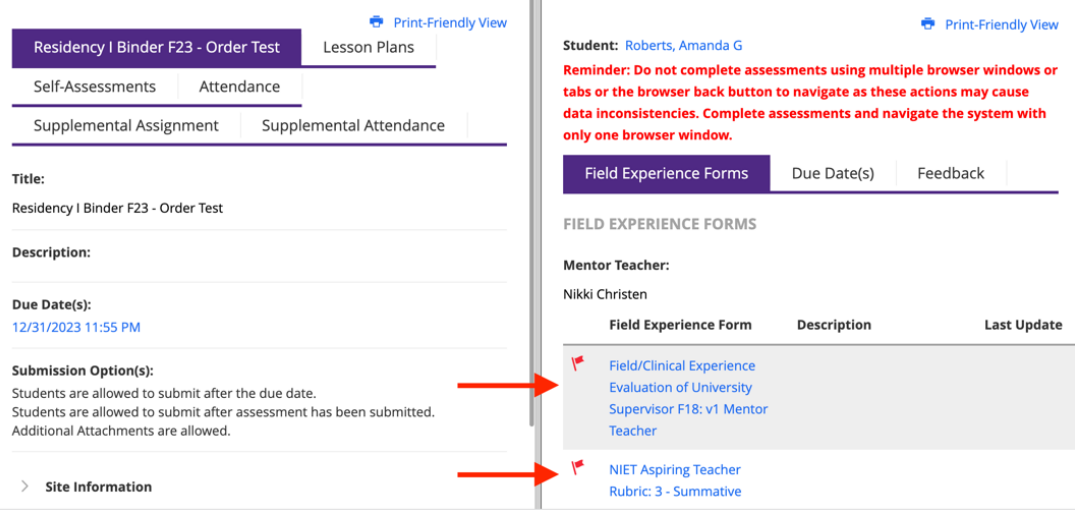

NOTE: You may also click on the Clinical Supervisor's observation links to view the candidate's scores and feedback.

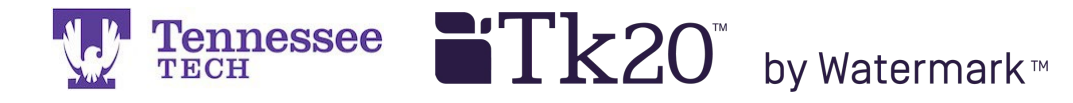

After clicking a form's link, it will open in the right side of the split screen. Click on and drag the center gray bar to the left for more room to work.

Complete the form.

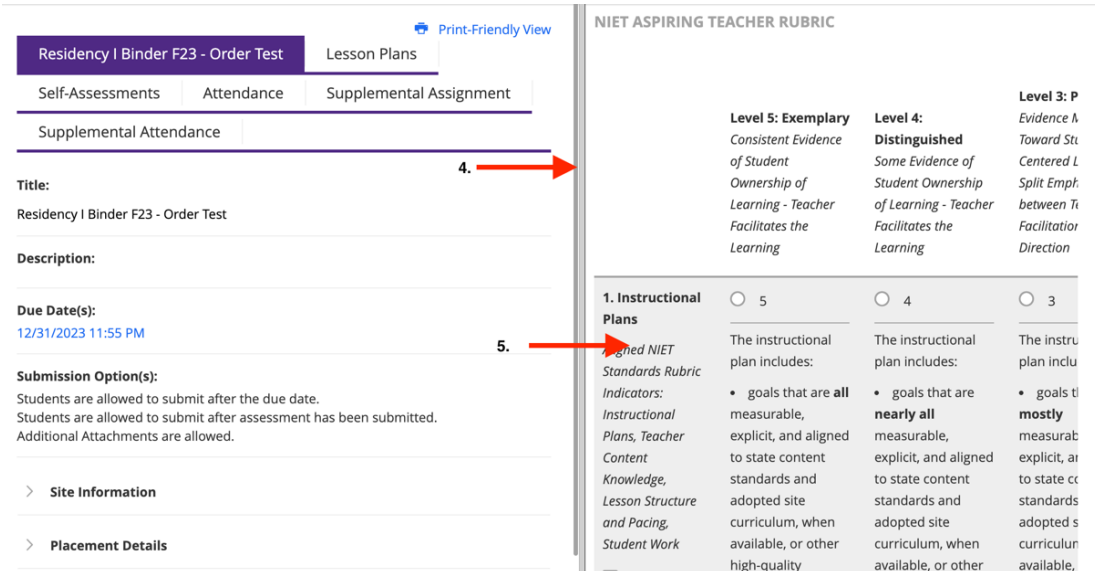

When finished, click the "Save and Close" button at the bottom right of the page. NOTE: please click the "Save" button frequently to prevent being timed-out.

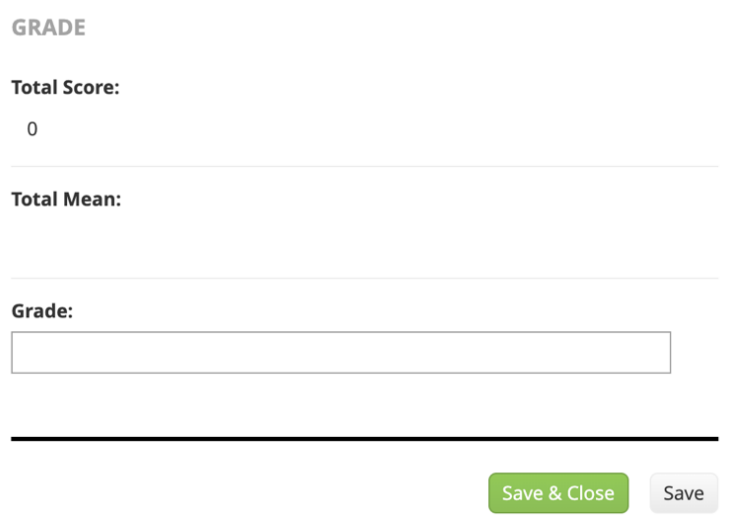

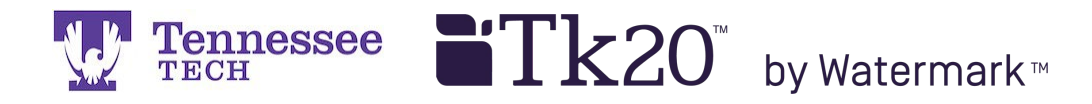

Click "Close" in the top right corner.

NOTE: You will not click "Submit" until the Summative Evaluation is completed.

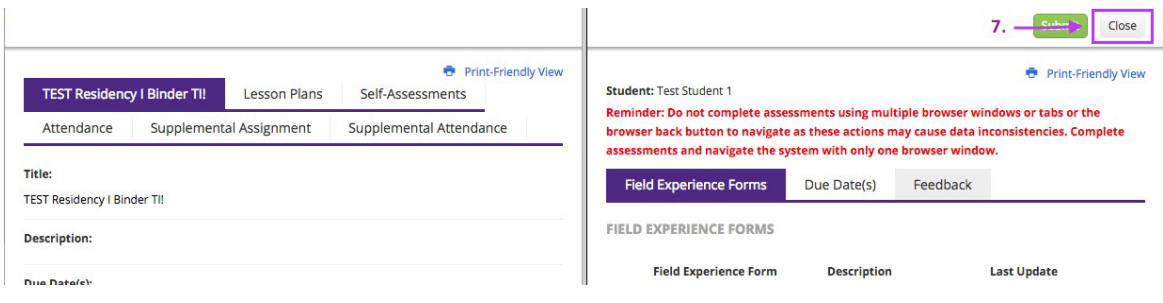

Click your name at the top right of the page and then "Sign Out" to end the session.

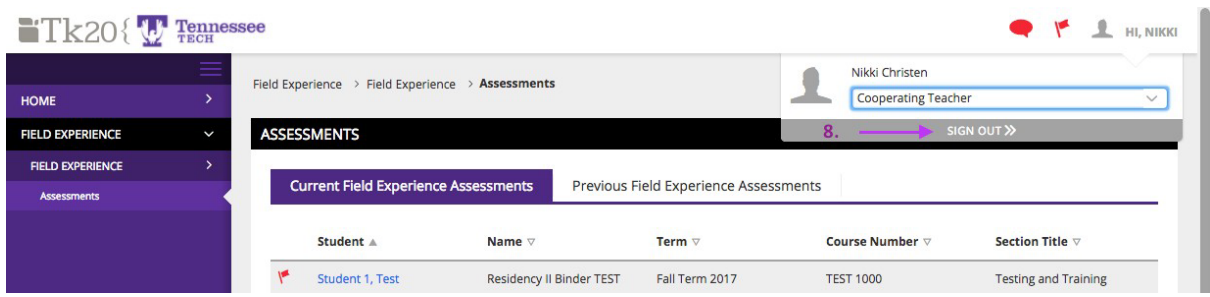